# **Manuale in italiano**

Comfort.me MFC è la linea di termostati e monitor touchscreen per il controllo di fancoil e VMC. La maggior parte dei dispositivi può essere impostata e monitorata da remoto grazie alla pratica applicazione MyHouse Pro.

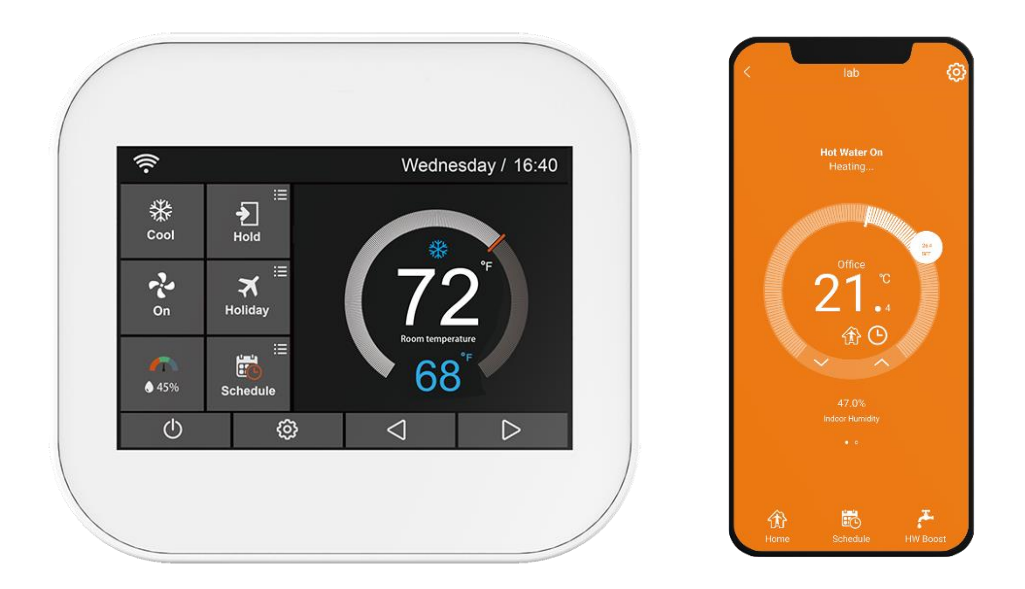

## **Caratteristiche**

- ✓ Display 3.5" TFT a colori touch.
- ✓ Programmazione giornaliera fino a 6 periodi.
- ✓ Funzionamento manuale o con schedulazione.
- ✓ Temperatura mostrata in °C o °F.
- ✓ I termostati vengono forniti con accessori di fissaggio.

## **Specifiche tecniche**

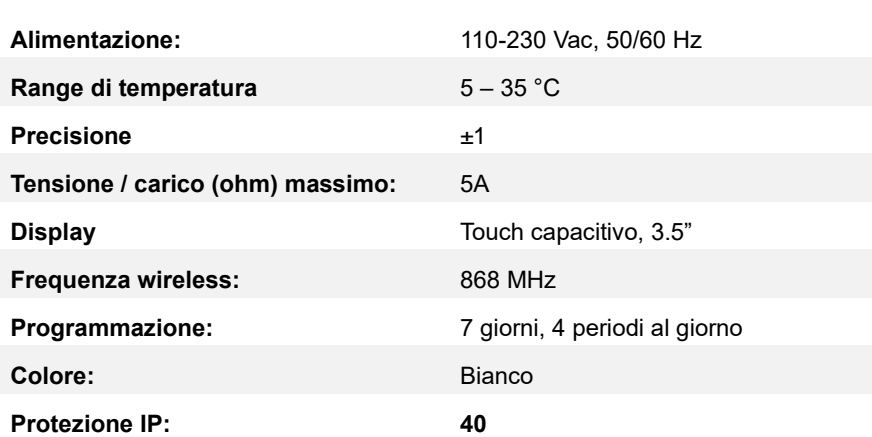

## **Display**

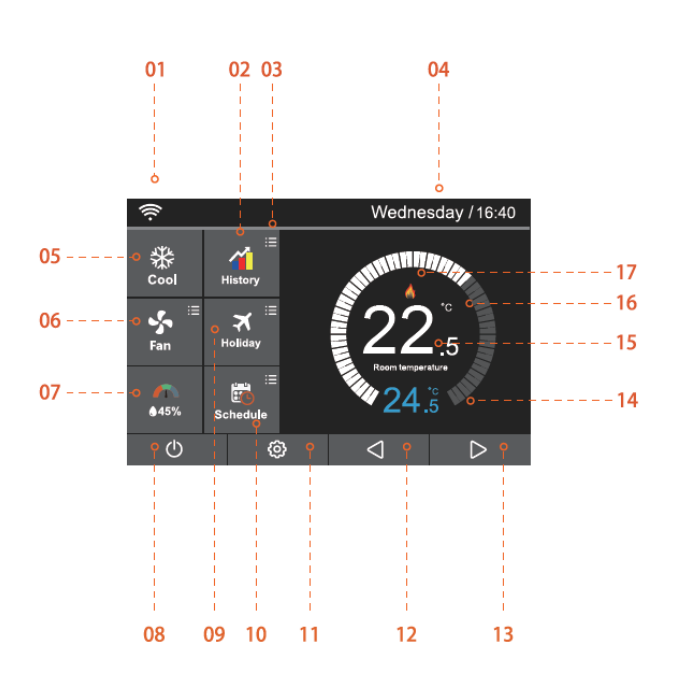

**1. Connessione Wi-Fi**

- **2. Grafici dello storico dei dati**
- **3. Regolazione delle impostazioni opzionali**
- **4. Data e Ora**
- **5. Modalità di funzionamento del sistema**
- **6. Velocità della ventola**
- **7. Umidità dell'aria**
- **8. ON/OFF**
- **9. Modalità vacanza**
- **10. Schedulazione**
- **11. Impostazioni**
- **12. Regolazione manuale della temperatura**
- **13. Regolazione manuale della temperatura**
- **14. Temperatura impostata**
- **15. Temperatura corrente dell'ambiente**
- **16. °C o °F**
- **17. Modalità attuale del termostato.**

### **Schermata Home**

La linea di termostati Comfort.me MFC offre diverse modalità di gestione e controllo del fancoil. Per sapere in quale modalità e a quale velocità esso si trova, è necessario fare riferimento alle seguenti icone.

#### **Modalità:**

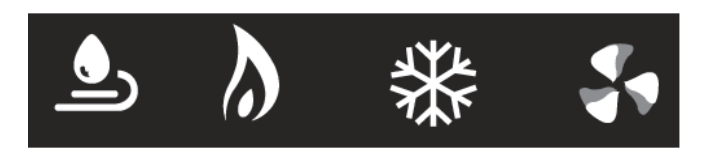

- **1. Deumidificatore 2. Riscaldamento**
- **3. Raffrescamento**
- **4. Ventola**

#### **Velocità ventola:**

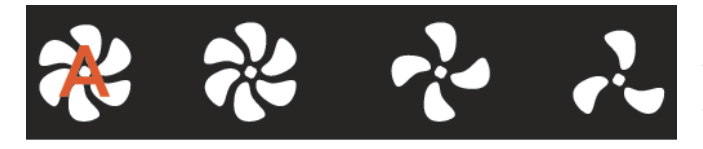

- **1. Automatica**
- **2. Veloce**
- **3. Media**
- **4. Lenta**

#### **Configurazione Applicazione**

Prima di procedere con la prima configurazione è necessario scaricare da Google Play Store o da Apple Store

l'applicazione gratuita MyHouse Pro

**Nota:** Acconsentire all'a localizzazione da parte dell'applicazione MyHouse Pro all'interno delle impostazioni dello smartphone prima di ogni operazione.

#### **Dal termostato:**

- 1. Dalla schermata Home, premere l'icona  $\overline{\mathbb{Q}}$  ed entrare in "Network Settings". Successivamente premere su "Wi-Fi Setup".
- 2. Selezionare il nome della rete alla quale si vuole connettere il termostato, che deve essere la stessa su cui è connesso anche lo smartphone, e successivamente cliccare su "Join".
- 3. Ritornare alla schermata home e controllare l'icona di segnale Wifi, se questa lampeggia significa che il dispositivo sta tentando di connettersi. Una volta che il processo sarà completato, l'icona di segnale smetterà di lampeggiare e la connessione sarà avvenuta con successo.

#### **Dall'applicazione:**

- 1. Aprire l'applicazione MyHouse Pro precedentemente installata e registrare un nuovo profilo.
- 2. Dopo aver effettuato il login si aprirà in automatico la pagina di "Gestione dispositivo", premere su "Modifica nome luogo" e inserire il nome che si vuole dare al dispositivo. Premere  $\bigoplus$  per confermare e successivamente cliccare sul luogo appena creato e premere il pulsante "Successivo".
- 3. Selezionare la tipologia di termostato acquistata e proseguire impostando il nome del dispositivo desiderato e selezionare la posizione tra quelle elencate. Proseguire alla schermata successiva per continuare la configurazione.

#### **Modalità di connessione: scannerizzare il codice QR sul termostato**

Il dispositivo può essere incluso nell'applicazione in due modi, in questa sezione verrà riportata la procedura di inclusione del termostato tramite scann del QR code presente sul dispositivo.

**Nota:** Per una corretta configurazione è necessario effettuare tutti i passaggi descritti nella sezione precedente.

- 1. Nella schermata relativa alla tipologia di accoppiamento del termostato selezionare "Scansionare il QR code". Premere sul pulsante "Successivo".
- 2. Per accedere alla visualizzazione del QR code accedere a "Network Settings" dallo schermo del termostato, successivamente selezionare l'opzione "QR code" ed effettuare la scansione con lo smartphone.
- 3. La configurazione sarà andata a buon fine quando sull'applicazione verrà mostrata la scritta "Dispositivo aggiunto con successo".

#### **Modalità di connessione: configurazione intelligente**

Il dispositivo può essere incluso nell'applicazione in due modi, in questa sezione verrà riportata la procedura di inclusione del termostato tramite configurazione intelligente.

**Nota:** Per una corretta configurazione è necessario effettuare tutti i passaggi descritti nella sezione precedente.

#### **Dall'applicazione:**

- 1. Nella schermata relativa alla tipologia di accoppiamento del termostato selezionare "Config. Intelligente". Premere sul pulsante "Successivo".
- 2. Inserire la password della rete Wi-Fi a cui è connesso lo smartphone che si sta utilizzando per la procedura di configurazione e infine premere su "Connetti".
- 3. Attendere il termine della procedura di accoppiamento (può durare fino a 120 secondi). Se la procedura di accoppiamento non va a buon fine si prega di ricontrollare la password della rete Wi-Fi inserita e riprovare.

#### **Dal termostato:**

- 1. Nella schermata iniziale del termostato premere l'icona  $\overline{\mathbb{Q}}$  per accedere alla funzione "Feature Settings"
- 2. Selezionare l'opzione "Pair to App (Smart Config)". Successivamente attendere che lo smartphone e il termostato terminino la procedura di accoppiamento (Questa operazione potrebbe richiedere alcuni minuti).
- 3. Al termine della procedura sia sullo smartphone che sul termostato verrà mostrato il messaggio di procedura eseguita con successo.

#### **Modalità vacanza**

I dispositivi della linea Comfort.me MFC permettono di impostare la modalità vacanza (Holiday) che consente un maggior risparmio energetico in caso di assenza dell'utente. Per impostare in modo corretto questa funzionalità è necessario seguire la seguente procedura:

- 1. Cliccare la voce "Holiday" presente nel menù impostazioni e inserire le date di inizio e fine del periodo stabilito utilizzando i pulsanti  $\mathsf{d}\mathsf{D}$
- 2. Infine cliccare l'icona per salvare le impostazioni desiderate, al termine della procedura verrà mostrata la voce "Holiday until \*\*/\*\* \*\*:\*\*" sulla schermata principale. Se si desidera eliminare la modalità inserita cliccare sulla voce "Cancel".

#### **Temperatura e umidità**

Per visualizzare le impostazioni di temperatura e umidità:

1. Premere l'icona per accedere alla schermata dedicata. In seguito apparirà la schermata sottostante

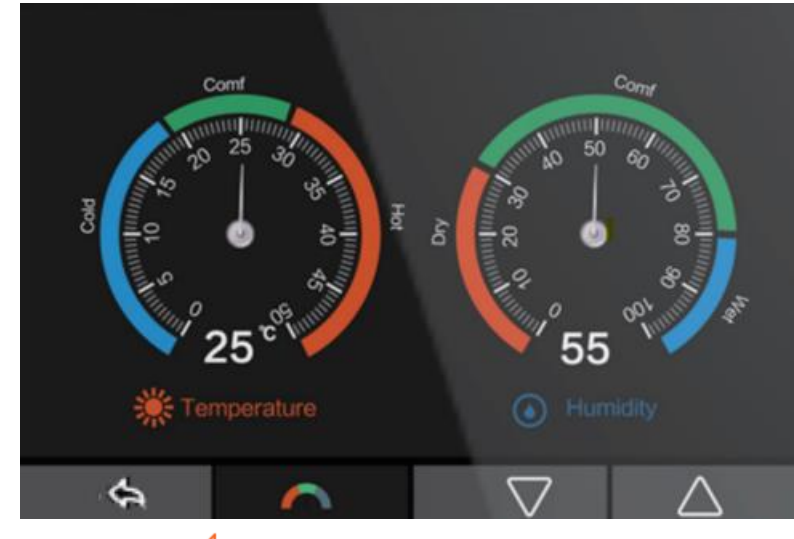

2. Premere l'icona per tornare alla schermata principale.

# **Schedulazione**

Per programmare il termostato è necessario seguire la procedura riportata in seguito.

- 1. Premere l'icona  $\overline{\mathbb{Q}}$  per accedere a "Feature Settings".
- 2. Ricercare l'opzione "Schedule" e premerla per accedere alla schermata di impostazione. Nella schermata verranno visualizzate le opzioni: Weekday (nei giorni feriali), Weekend (fine settimani), 7 days (7 giorni), 24 hours (24 ore), none (nessuno).
- 3. Selezionare una delle modalià sopraelencate. Infine premere l'icona per salvare le impostazioni e tornare al menu principale.
- 4. Premere l'opzione "Schedule" sul menu principale per accedere alla schermata di "Edit". All'interno di essa è possibile modificare la programmazione relativa a tutti i giorni della settimana e attivare/disattivare le fasce orarie disponibili.

#### **Schedulazione di default:**

Schedulazione 5 – 2 giorni

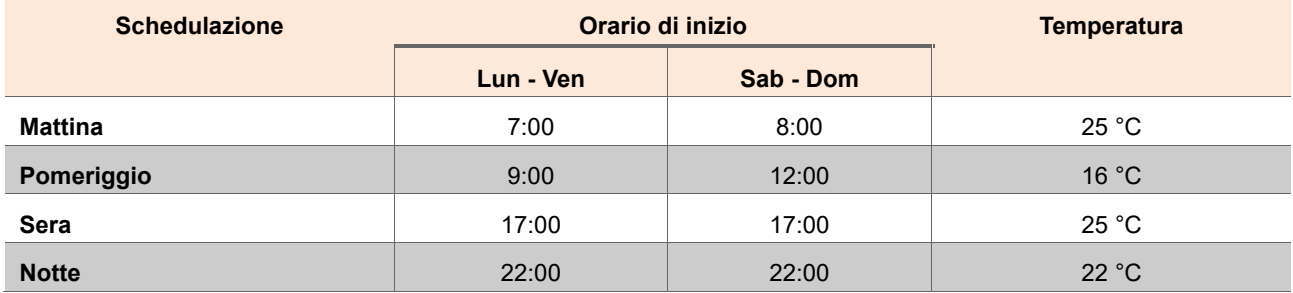

Schedulazione 7/24

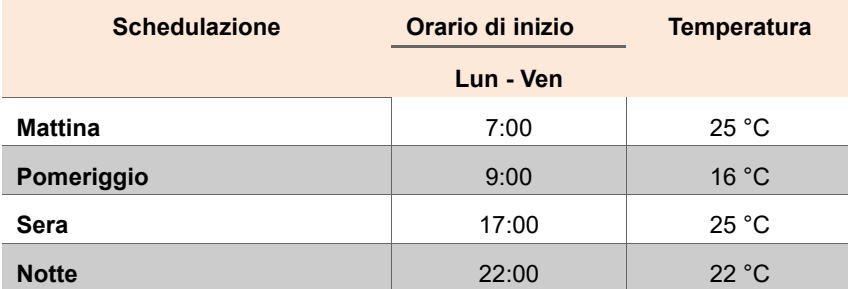

## **Configurazione delle impostazioni**

Premendo l'icona nella schemata principale è possibile accedere al menù configurazione delle impostazioni.

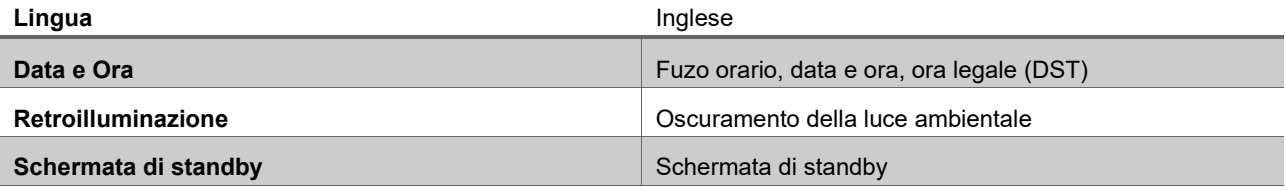

# Linea Comfort.me MFC

Manuale e Specifiche tecniche

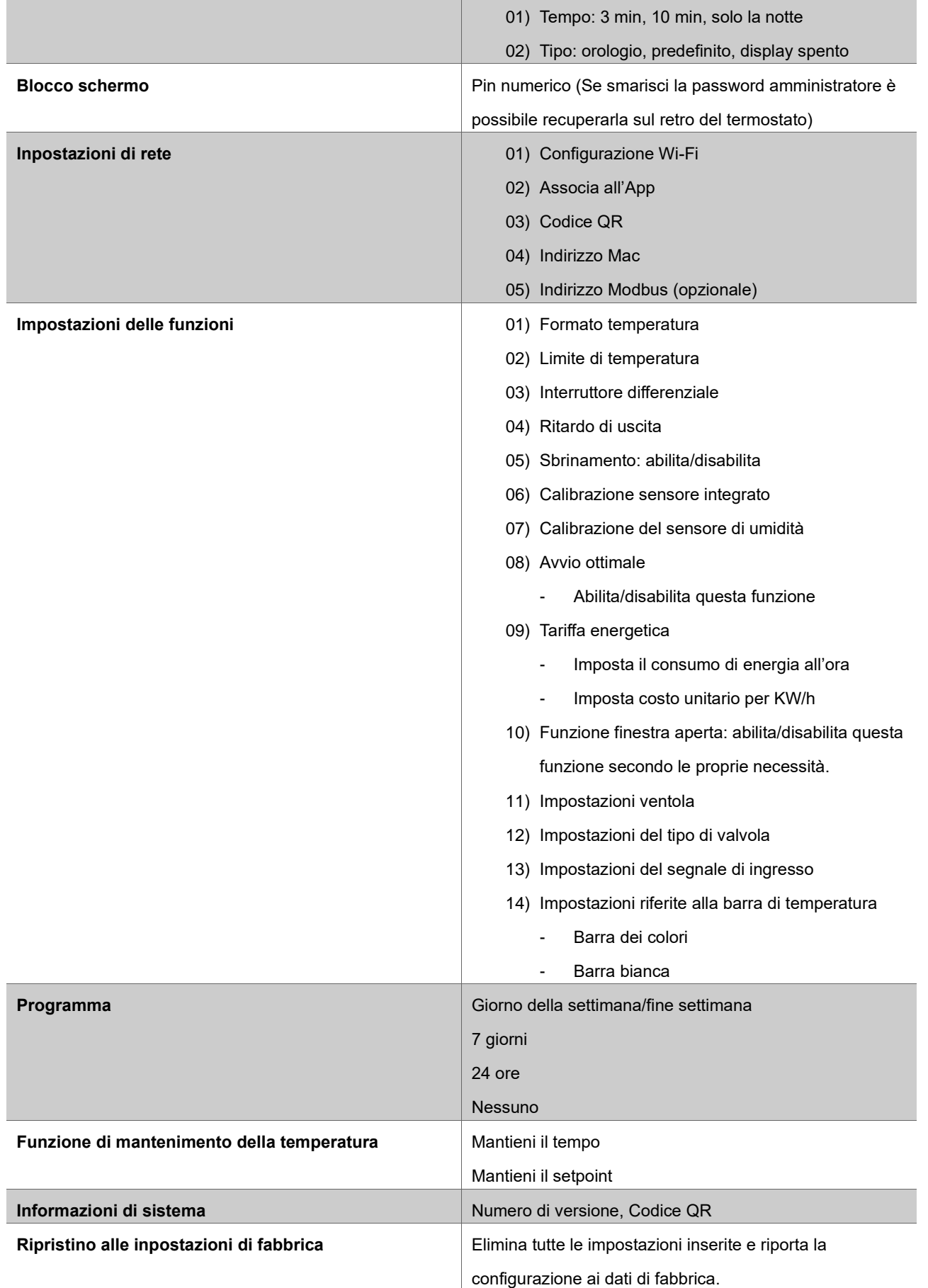

# Linea Comfort.me MFC

Manuale e Specifiche tecniche

## **Impostazione data e ora**

Per una corretta impostazione dell'ora è necessario seguire la procedura sottostante:

- 1. Premere l'icona  $\overline{\mathbb{Q}}$  per accedere al menu impostazioni.
- 2. Premere l'opzione "Clock Setting" per accedere al menu.
- 3. Utilizzare i pulsanti  $\overline{\Phi}$  per impostare la data e l'ora desiderate ed infine cliccare sull'icona per salvare le impostazioni inserite.

#### **Luminosità display**

Premere l'icona  $\bigcirc$  per accedere al menu impostazioni.

- 1. Selezionere l'opzione "Backlight" per accedere al rlativo menu.
- 2. Per regolare la luminosità del display in modo automatico è possibile attivare l'icona **(ON CO)** mentre per regolare la luminosità in modo manuale è necessario cliccare su **la difficita della COFF**
- 3. Nel caso in cui l'utente decidesse di regolare manualemnte la luminosità è necessario l'ausilio dei pulsanti  $\triangleleft\triangleright$
- 4. Infine premere l'icona per salvare e tornare al menù principale.

#### **Screen Saver**

- 1. Premere l'icona  $\bigcirc$  per accedere al menu impostazioni.
- 2. Selezionare "Standby screen" ed entrare nelle impostazioni.
- 3. Selezionare una delle quattro opzioni disponibili (3 min, 10 min, just night (solo la notte), never (mai)).
- 4. Infine premere l'icona per salvare e tornare al menù principale.

#### **Blocco schermo**

- 1. Premere l'icona  $\overline{\mathbb{Q}}$  ber accedere al menu impostazioni.
- 2. Selezionare "Screen Lock" ed entrare nelle impostazioni per attivare **(ON CON** o disattivare **CON CON CONTE** la funzione ed impostare il pin di quattro numeri usando i pulsanti  $\overline{\text{4D}}$ .
- 3. Infine premere l'icona per salvare e tornare al menù principale.

**Nota:** Per sbloccare lo schermo è necessario premere sul display del termostato e poi inserire il pin impostato. **Il PIN di default è 8657** se si è dimenticato quello modificato.

## **Impostazione manuale della temperatura**

Questa funzione permette di modificar emanualmente il programma di schedulazione in corso per settarne una temperatura differente.

- 1. Premere l'icona  $\bigcirc$  per accedere al menu impostazioni.
- 2. Utilizzare  $\overline{\langle} \rangle$  per settare i parametri della colonna "Hold Temp" (Range di temperatura 5°C 35°C).
- 3. Utilizzare  $\Diamond\Diamond$  per settare i parametri della colonna "Hold Time" con ora e minuti.

**Nota:** quando il nuovo periodo di tempo sarà scaduto, il dispositivo tornerà alla normale programmazione.

### **Informazioni di sistema**

- 1. Premere l'icona  $\overline{\mathbb{Q}}$  per accedere al menu impostazioni.
- 2. Premere "System Information" ed entrare nella schermata in cui verrà visualizzata la versione del firmware e il QR Code per la configuazione dell'applicazione.

**Nota:** Qualora dovesse essere disponibile una nuova versione del firmware, sarà disponibile un pulsante di Upgrade che aggiornerà in automatico il termostato.

### **Reset alle impostazioni di fabbrica**

- 1. Premere l'icona  $\overline{\mathbb{Q}}$  per accedere al menu impostazioni.
- 2. Premere  $\Box$  e selezionare "Reset to factory settings".
- 3. Premere "reset".

**ATTENZIONE!** Il reset eliminerà tutti i dati e le impostazioni impostate e ritornerà alle impostazionei di fabbrica.

#### **Installazione**

Installare il dispositivo ad altezza vista o in un luogo che si ritiene consono. Non installare il termostato vicino a fonti di calore che potrebbero comprometterne le funzioni.

A seconda del modello scelto, il dispositivio può essere installato ad incasso (scatola 503) o a parete. La connessione sarà cablata per entrambe le installazioni. Step per l'installazione:

- 1. Utilizzando un cacciavite, allentare la vite posta sulla parte inferiore del temostato, quindi separare la metà anteriore.
- 2. Seguire lo schema elettrico corrispondente al modello acquistato tra quelli riportati nelle pagine successive ed effettuare il collegamento dei cavi.
- 3. Avvitare la piastra posteriore separata dal dispositivo nel punto 1 alla scatola di montaggio o alla parete, utilizzando le viti presenti nella confezione senza stringere eccessivamente.
- 4. Rifissare il pannello anteriore del termostato alla piastra posteriore e riavvitare delicatamente la vite del punto 1.

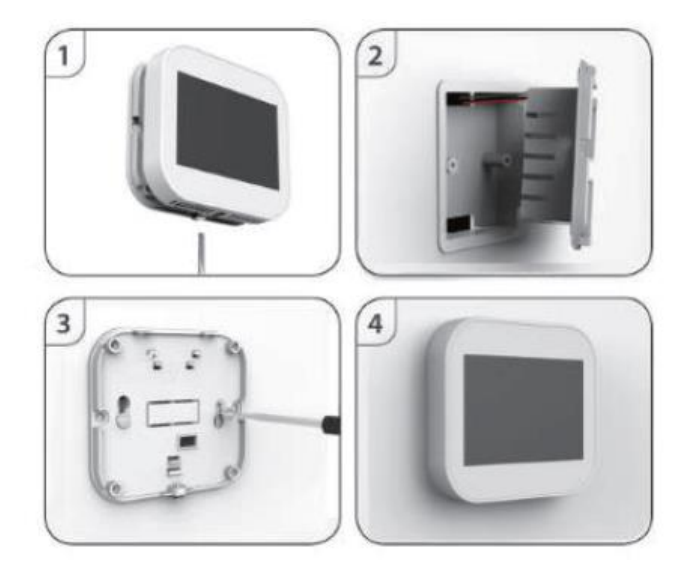

## **Dimensioni**

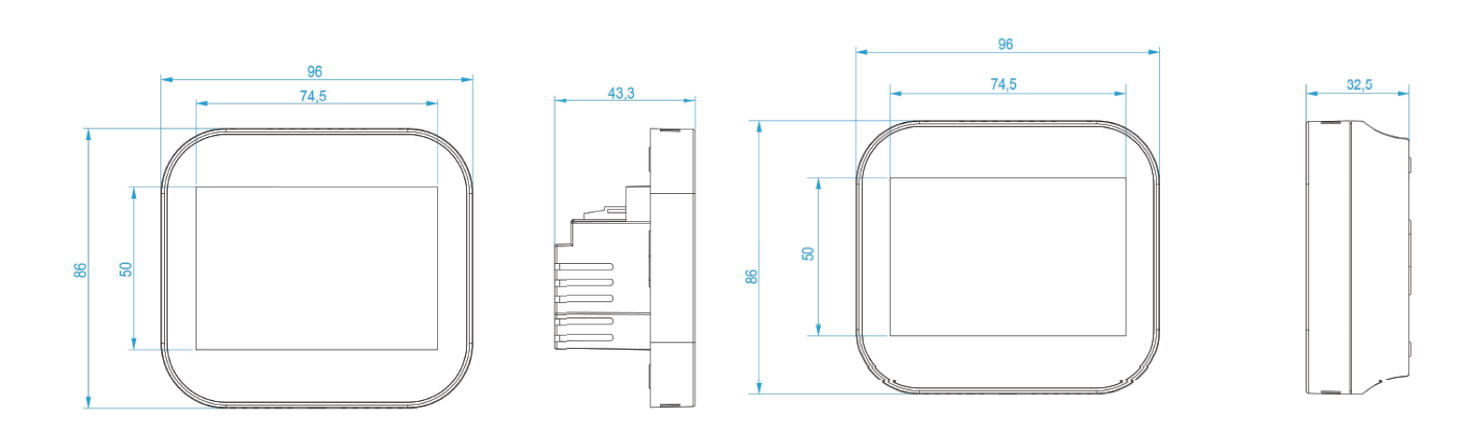

## **Schemi elettrici**

**Nota:** Per capire qual è lo schema elettico adatto, controllare l'etichetta sulla scatola del prodotto, in cui è riportato il codice prodotto.

## **01334-6000-00 01334-6010-00**

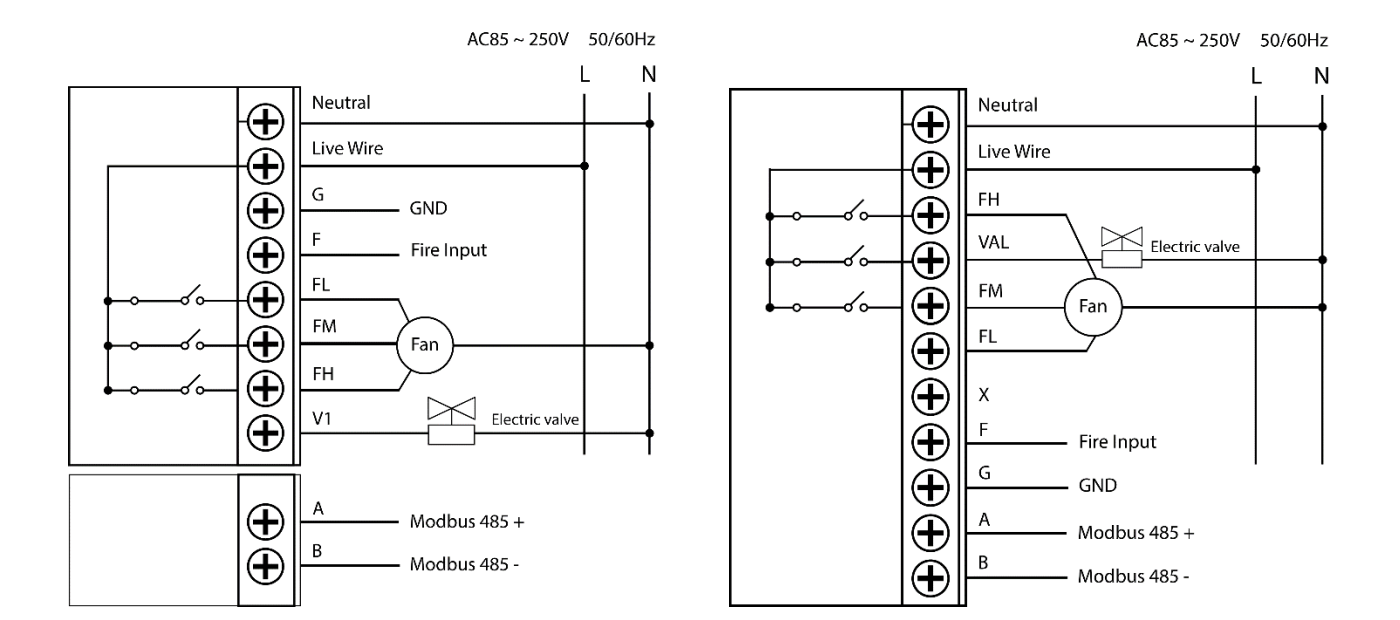

#### **01334-6020-00 01334-6030-00**

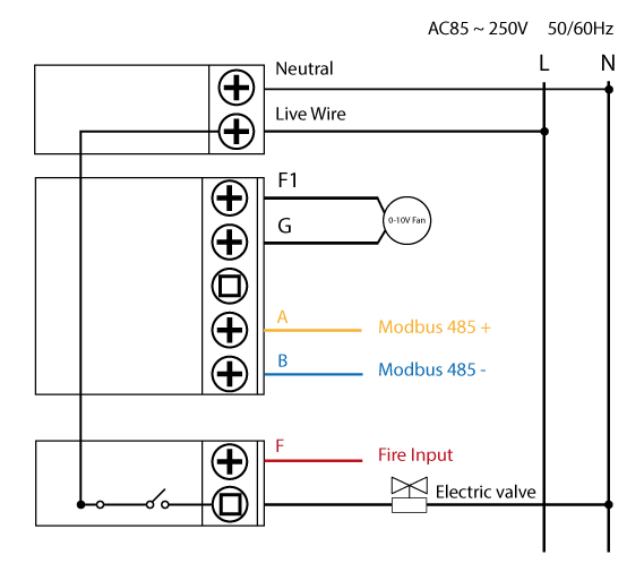

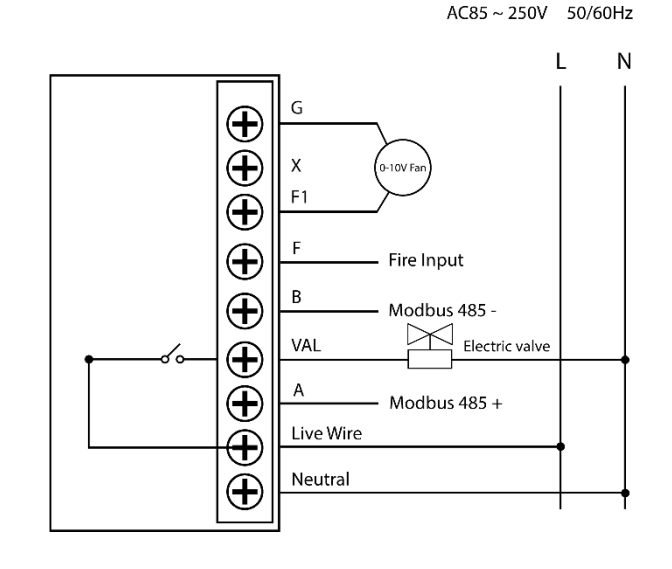

#### AC85~250V 50/60Hz  $\overline{N}$  $\mathbf{I}$ Neutral  $\bigoplus$ Live Wire  $\overline{\bigoplus}$  $\mathsf{F}$  $\bigoplus$ - Fire Input  $\bigoplus$ G  $FH$ EC Fan 220 Vac E  $V<sub>1</sub>$ E Valve  $\bigoplus$ Modbus 485 +  $\sf B$  $\bigoplus$ Modbus 485

## **01334-6040-00 01334-6060-00**

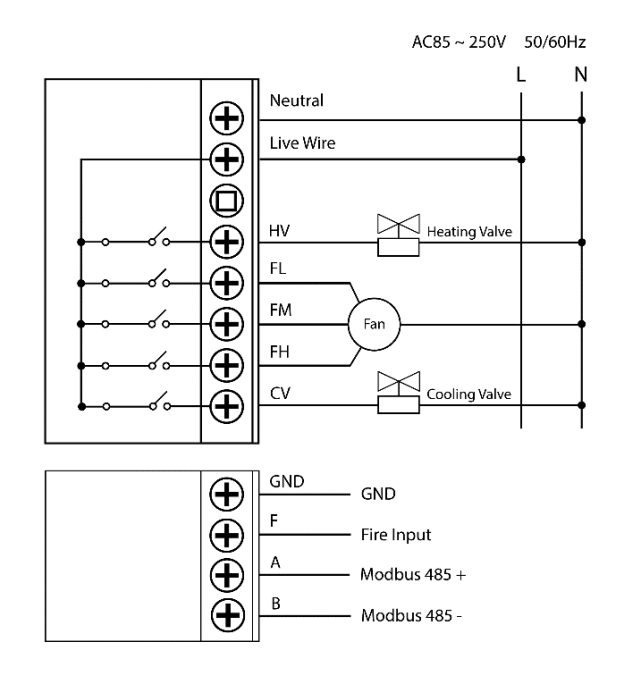

#### **01334-6070-00 01334-6080-00**

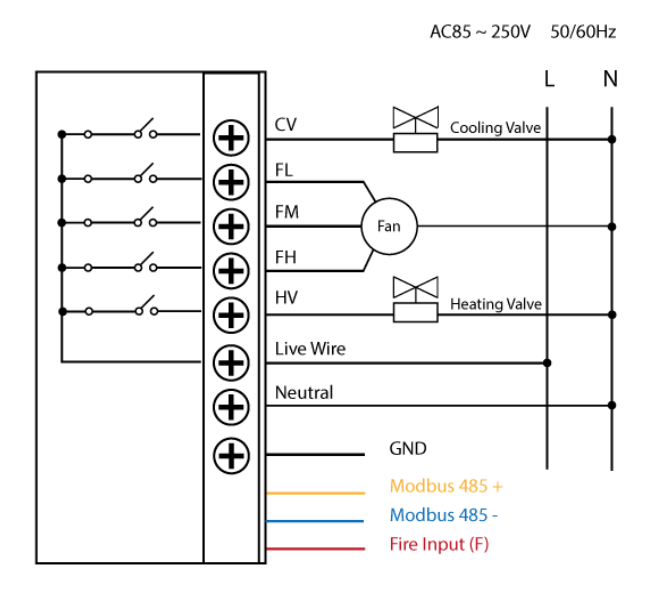

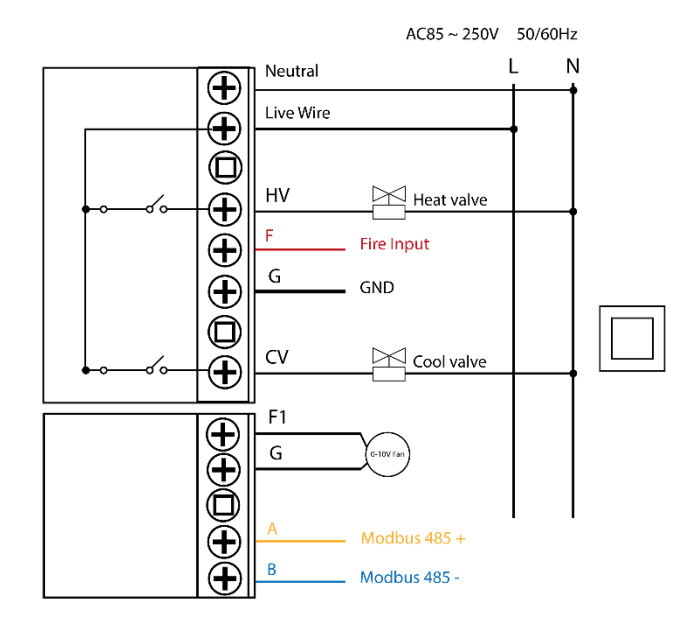

## **Smaltimento**

Non smaltire apparecchi elettrici nei rifiuti urbani indifferenziati, utilizzare servizi di raccolta differenziata. Contattare il comune locale per informazioni riguardanti i sistemi di raccolta disponibili. Se gli apparecchi elettrici vengono smaltiti in discariche o nei posti non appropriati, le sostanze pericolose possono fuoriuscire nelle acque sotterranee ed entrare nella catena alimentare, danneggiando la salute e il benessere. Quando si sostituisce vecchi elettrodomestici con quelli nuovi, il rivenditore è legalmente obbligato a ritirare il vecchio apparecchio per lo smaltimento gratuitamente.

## **Garanzia e supporto clienti**

Visita il nostro sito internet al link:<http://www.ecodhome.com/acquista/garanzia-eriparazioni.html>

Se riscontri problemi tecnici o malfunzionamenti visita il sito: **<http://helpdesk.smartdhome.com/VDSmartdhome/users/login.aspx>**

Dopo una breve registrazione potrai aprire un **ticket online**, allegando anche immagini. Un nostro tecnico ti risponderà il prima possibile.

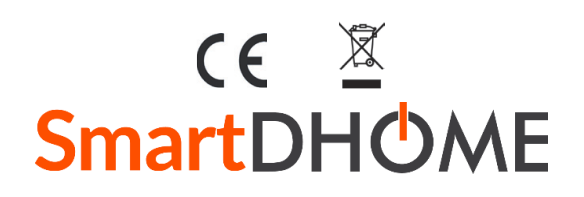

SmartDHOME Srl V.le Longarone 35, 20058 Zibido San Giacomo (MI) [info@smartdhome.com](mailto:info@smartdhome.com) Linea Comfort.me MFC Rev. 05/2022